# タフレット端末接続マニュアル

## 1 端末の電源が入るか確認する。

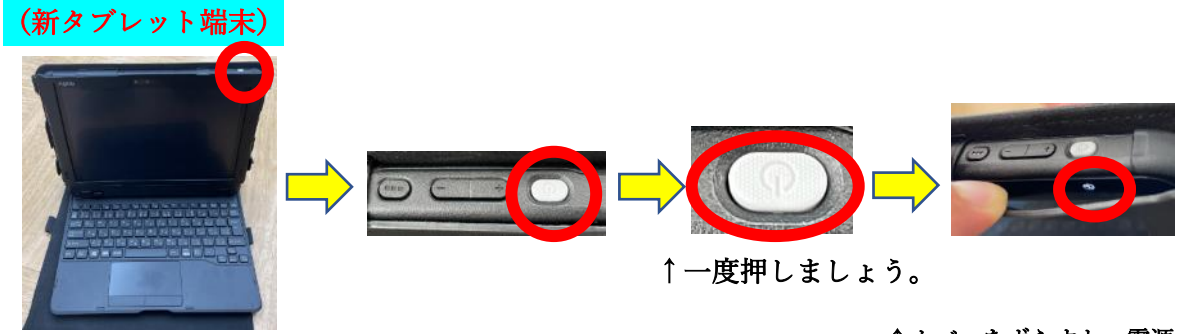

画面の上にねずみ色のボタンが 電源ボタンになります。

↑カバーをずらすと、電源ボタン の下の○のマークが明るくなってい ることがわかります。

## 2 端末にログインする

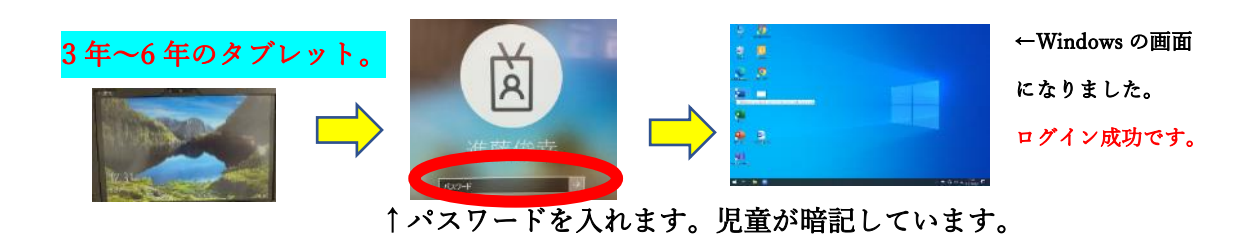

### 3 タブレット端末と自宅の Wi-Fi をつなげるやり方

①ルーターの SSID とパスワードの確認をお願いします。

→SSID とパスワードは、Wi-Fi ルーター本体の裏面などに記載されています。 ★パスワードは,「暗号化キー」と書かれていますので,ご注意ください。

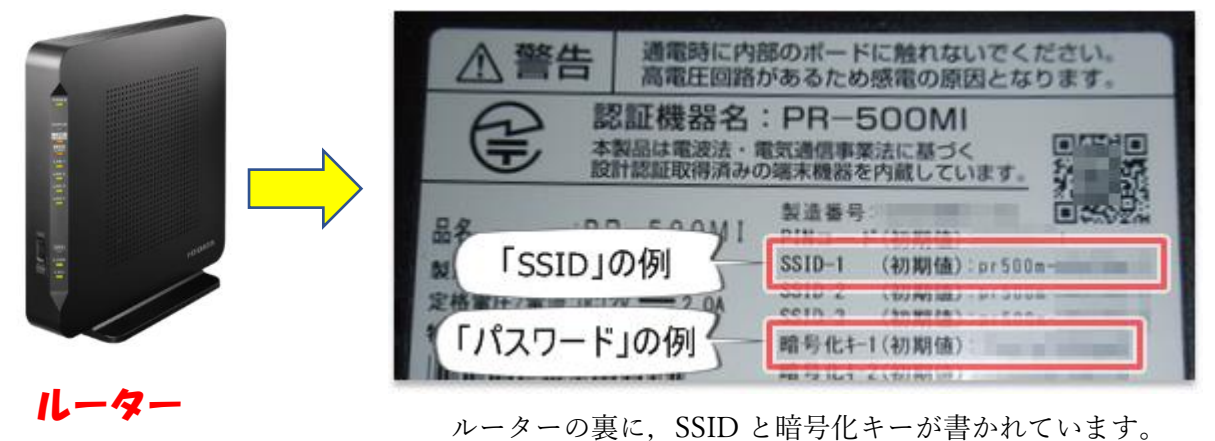

②子どもが持ち帰ったタブレット端末を起動します。 起動時には,タブレット ID とパスワードを入れます。 →ID とパスワードは、児童が暗記しています。

③右下の地球儀のマークをクリックします。

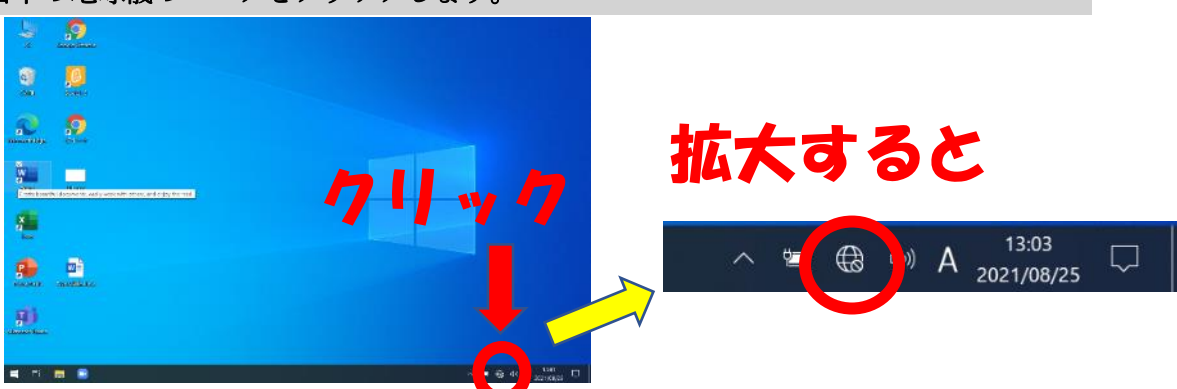

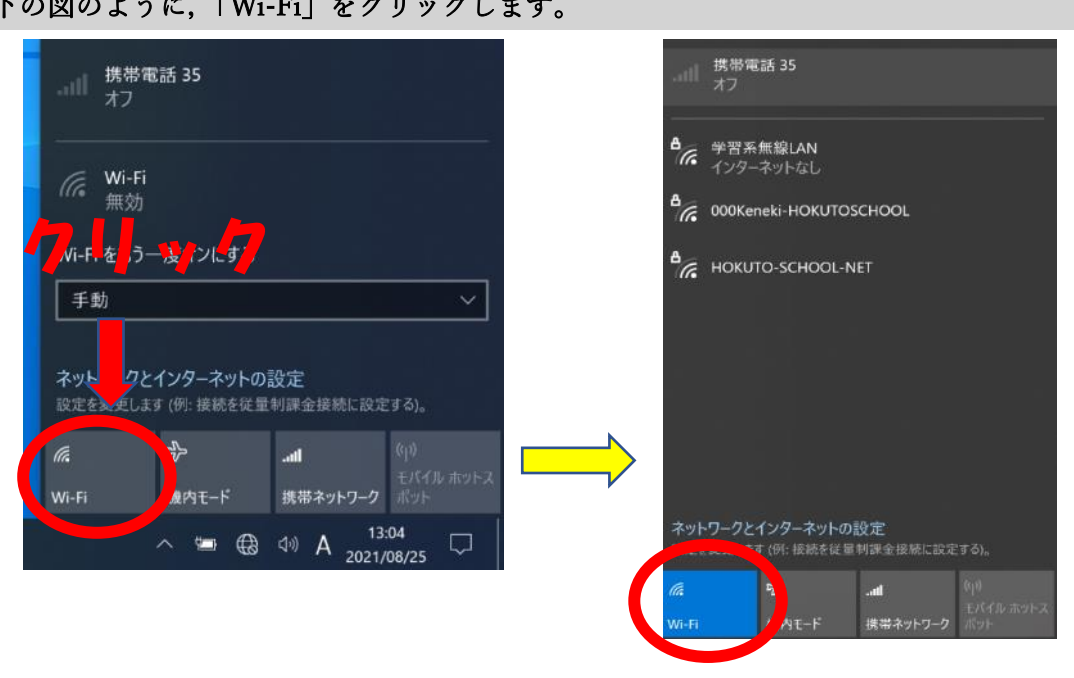

#### ➃下の図のように,「Wi-Fi」をクリックします。

### クリックすると,青色にかわります。

### ➄「Wi-Fi」に接続する電波の SSID が出力されます。

ここで、(1)に調べた SSID を選びます。(自宅のルーターに書かれているものです)

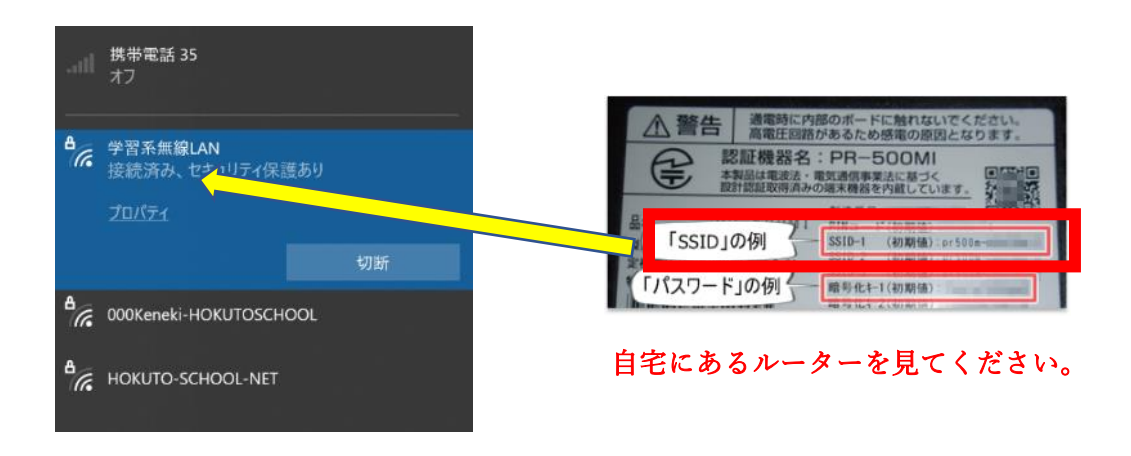

⑥このあとにパスワード(暗号化キー)を入れます。

(下の画像はイメージになります。)この画面とは違いますが,パスワード(暗号化キー) を入れて,「接続」をクリックしてください。

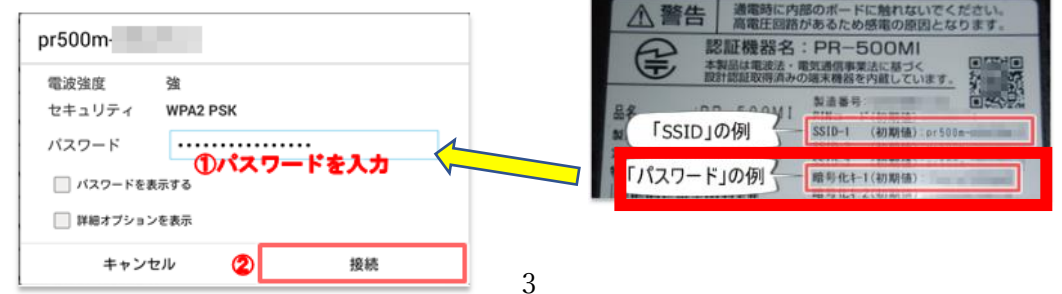

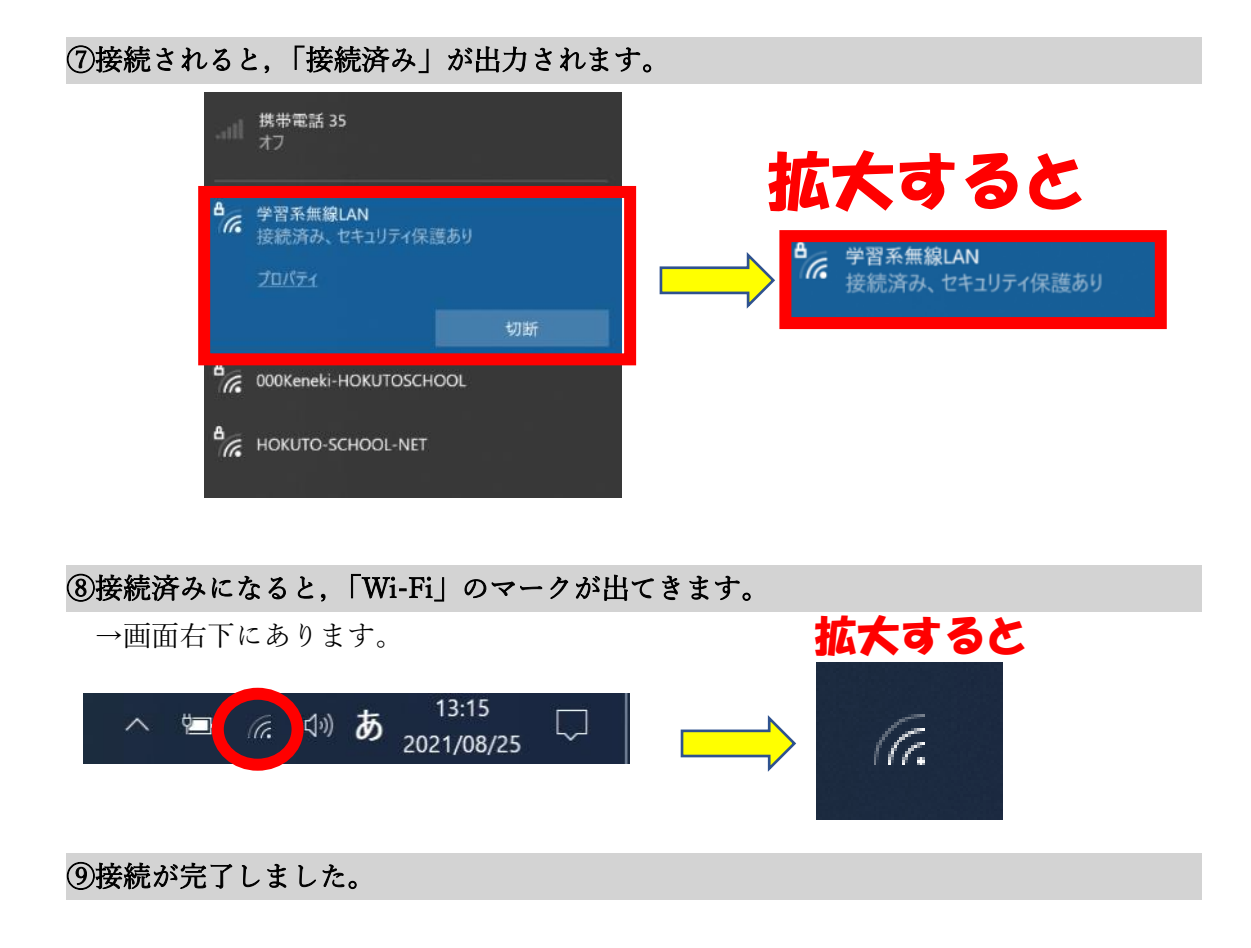

# 4 インターネットに接続できる。